### **Dessiner un mur avec l'Outil > Crayon et Pinceau**.

Ouvrir l'image 002

Ouvrir **en tant que calque** l'image 003

Cliquer sur l'**Outil crayon**.

Sur l'Outil de **PP** : Couleur noire

**AP** : Couleur anthracite

Dans la fenêtre Crayon > Brosse : 19 Pixels

Etirer : Entre 1.00 et 2.00

Cliquer sur l'**Outil Pinceau**

Dans la fenêtre Pinceau > Brosse : 19

Etirer : 1.00

Dynamique de la brosse : Cocher > **Aléatoire > Opacité-Taille-Couleur**

Cocher > **Estomper** : Longueur : 200 Pixels

Cocher > **Appliquer Fluctuation** : Quantité : 3 Pixels

Se servir par parcimonie de l'**Outil de Barbouillage**.

Brosse : Circle Fuzy : 19 Pixels

Etirer : Entre 3.00 et 10.00

Image du mur dessiné

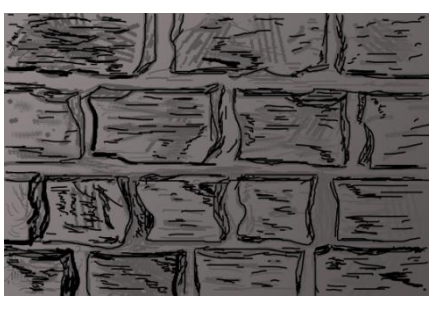

Ou ...

Ouvrir l'image 002

Ouvrir en **tant que calque** l'image 004 : le nommer > Mur

Couleur de PP : Noire

AP : Blanche

Cliquer sur l'Outil > **Gomme.**

**Brosse** : Circle 19

**Etirer** : 10.00

Gommer un partie du mur pour faire apparaitre le soleil ???

**Dans la fenêtre des calques** > **Clic droit** sur le calque nommé Mur >

**Ajouter un canal Alpha**.

Gommer le mur ... (Voir image 001)

Puis se servir des trois Outils :

Crayon : PP > Noir

Pinceau > l'Outil Pipette pour récupérer les

couleurs du mur.

Gomme pour gommer ...

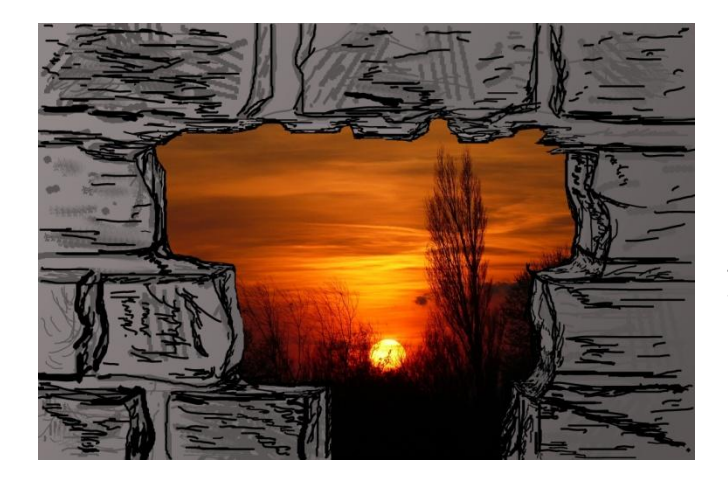

Image Gommée et redessinée

#### La différence avec **le masque de calque.**

Clic droit sur le calque > Nommer Mur

Dans la fenêtre > Ajouter un masque de calque > Cocher Blanc > Ajouter.

Couleur de **PP** : Noir > transparent

Couleur d' **AP** : Blanche > Opaque

Marche avec l'Outil Crayon et Pinceau ...

# IL PERMET DE DEFINIR LES PARTIES DE CALQUE QUI RESTERONS TOTALEMENT OU PARTIELLEMENT VISIBLES ; LE RESTE ETANT TRANSPARENT.

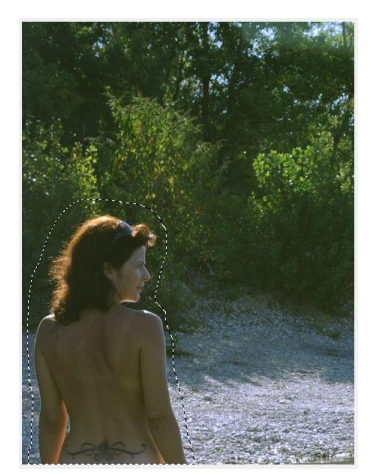

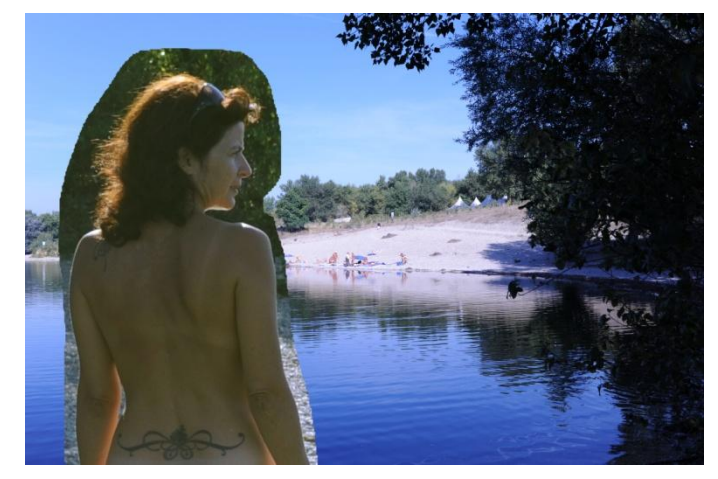

Image 006 Sélection + Image 007

Ouvrir l'image 006

Cliquer sur l'Outil de sélection à main levée ; détourer la personne

CTrl C

Ouvrir l'image 007

Dans la fenêtre des calques cliquer sur le bouton > Créer un nouveau

calque > Cocher transparence > Valider > nommer le AM

Ajuster la sélection à l'image.

Dans la fenêtre des calques > Ancrer le calque flottant...

Clic droit sur le calque AM > Ajouter un masque de calque.

Avec l'Outil pinceau peindre autour de la personne.

Couleur de PP : Noire

AP : Blanche

Jouer avec les brosses Circle

Circle fuzzy

Cliquer sur l'Outil de flou...

Régler : Brosse > Circle Fuzzy > flouter légèrement les bords du

personnage

Enregistrer en XCF > ou aplatir l'image > enregistrer sous

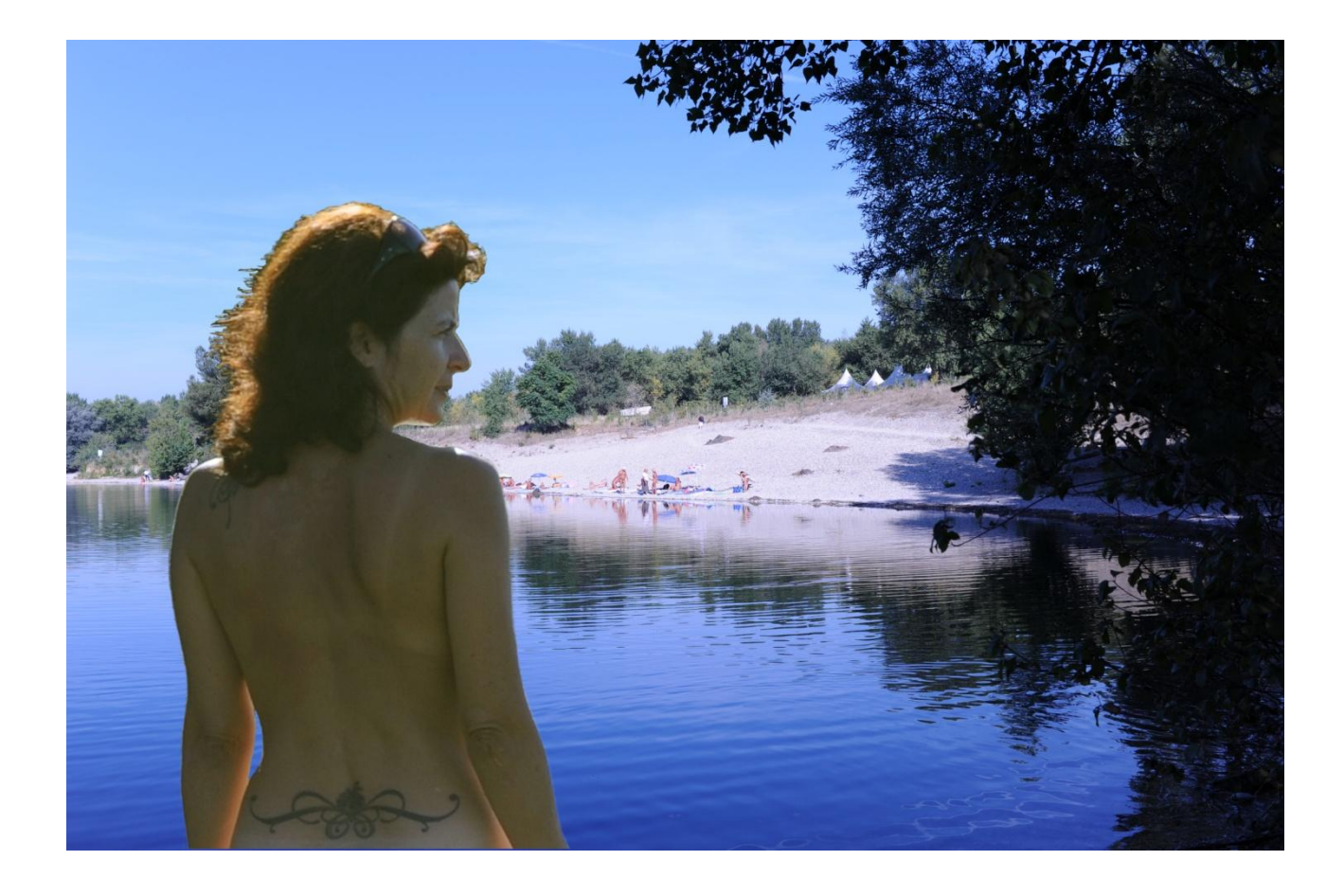

# DESSINER